# UNIMOZER

## Guide d'installation

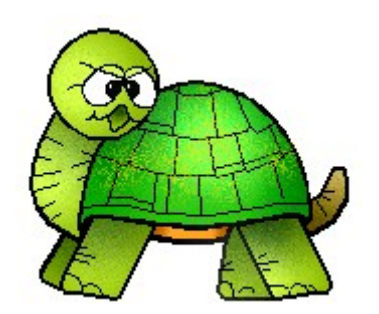

#### **1. Avant propos**

Il existe deux possibilités pour installer le logiciel Unimozer :

- en mode « en ligne »
- en mode « hors ligne »

Le tableau suivant regroupe les avantages des deux modes :

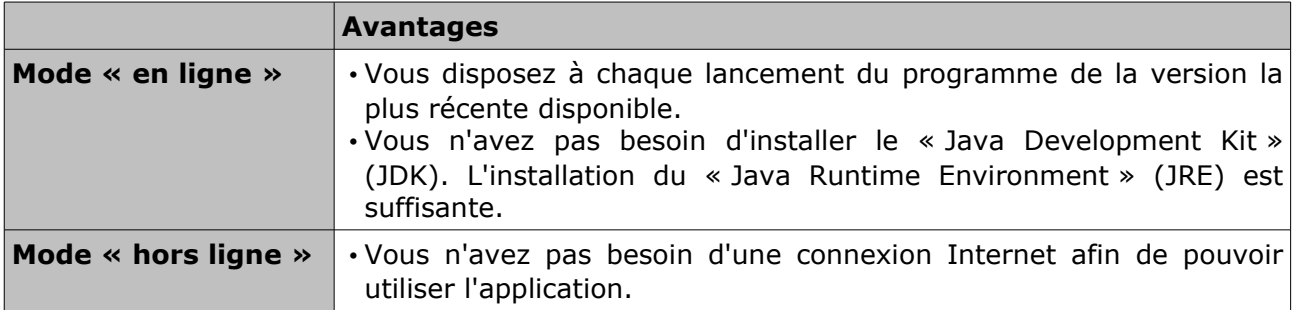

Vu qu'avec la version « en ligne » vous disposez toujours de la version la plus récente, son utilisation est fortement recommandée !

Pour toute question, commentaire, critique ou détection d'un « bug », n'hésitez pas à me contacter : [robert.fisch@education.lu](mailto:robert.fisch@education.lu)

#### **Table des matières**

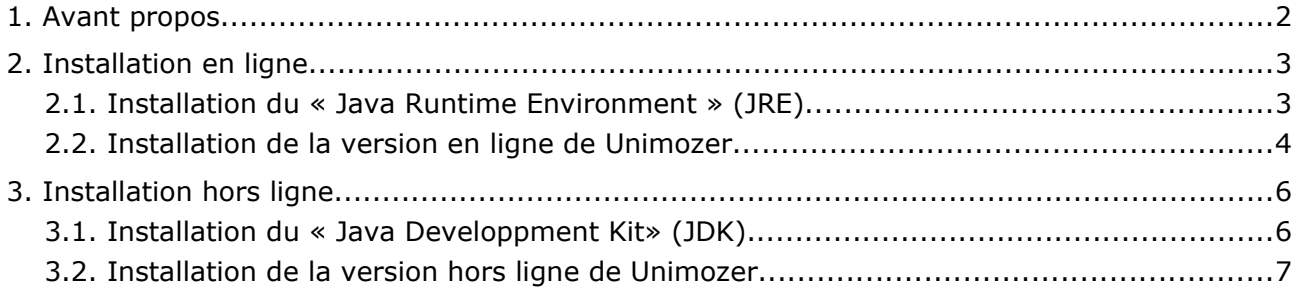

### **2. Installation en ligne**

#### *2.1. Installation du « Java Runtime Environment » (JRE)*

Si vous travaillez sous Mac OSX ou si vous avez déjà installé le « Java Runtime Environment » sur votre ordinateur, vous pouvez sauter cette étape.

Afin de pouvoir fonctionner correctement, la version « en ligne » de Unimozer a besoin du « Java Runtime Environment ». Celui-ci peut être téléchargé et installé gratuitement via l'adresse suivante :

**<http://www.java.com/en>**

Instructions :

- 1. rendez-vous à l'aide d'un navigateur sur la page indiquée ci-dessus,
- 2. cliquez sur « Free Java Download »,

**Free Java Download** 

3. si vous travaillez sur un Mac, continuez en suivant les instructions à l'écran, sinon cliquez sur « Agree and Start Free Download »,

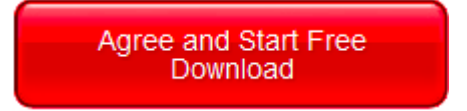

- 4. le téléchargement d'un fichier démarre,
- 5. sauvegardez ce fichier à un endroit de votre disque dur, puis exécutez-le et suivez les instructions à l'écran pour installer le JRE.

#### *2.2. Installation de la version en ligne de Unimozer*

Dans la suite, vous allez trouver les instructions relatives à l'installation de Unimozer en mode « en ligne ».

Instructions:

1. rendez-vous à l'aide d'un navigateur à la page suivante :

```
http://unimozer.fisch.lu
```
2. cliquez à gauche dans le menu sur l'entrée « Java™ Web Start » et validez, le cas échéant, que le fichier soit ouvert à l'aide de « Java(TM) Web Start Launcher »,

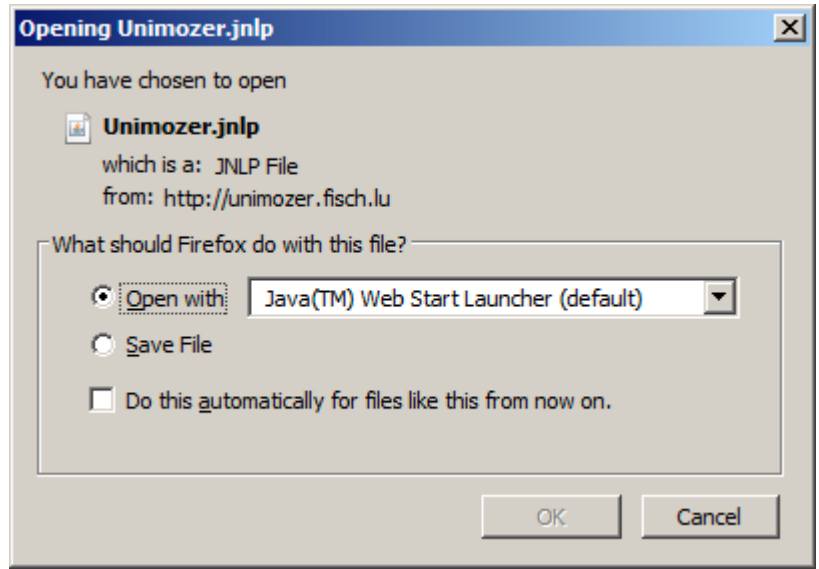

3. Java Web Start démarre et commence le téléchargement de l'application,

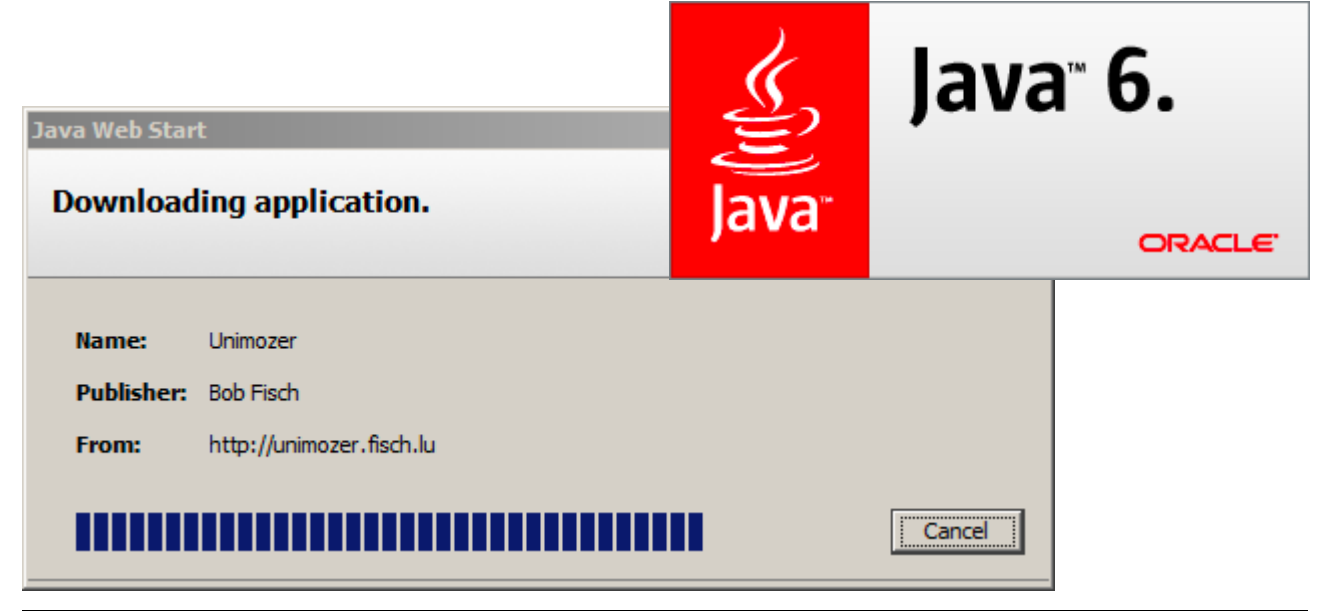

Page 4 de 7

4. lors du premier lancement, vous devez accepter le certificat de sécurité,

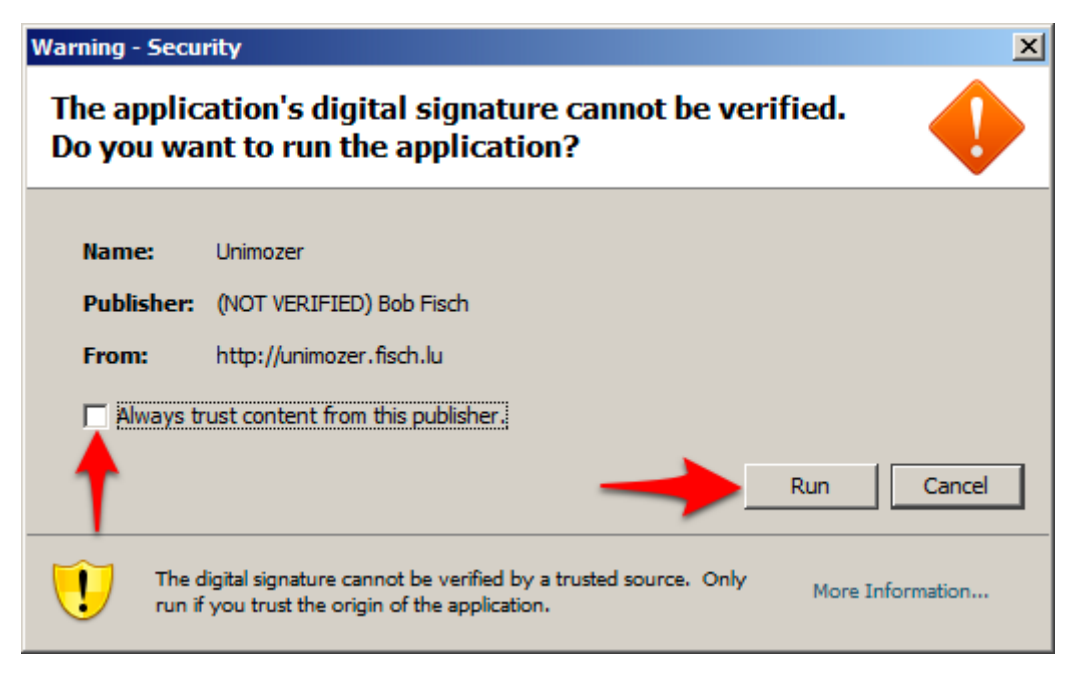

5. dépendant de la configuration de votre système, un message d'alerte apparaît dans lequel vous devez choisir de vouloir continuer à exécuter l'application.

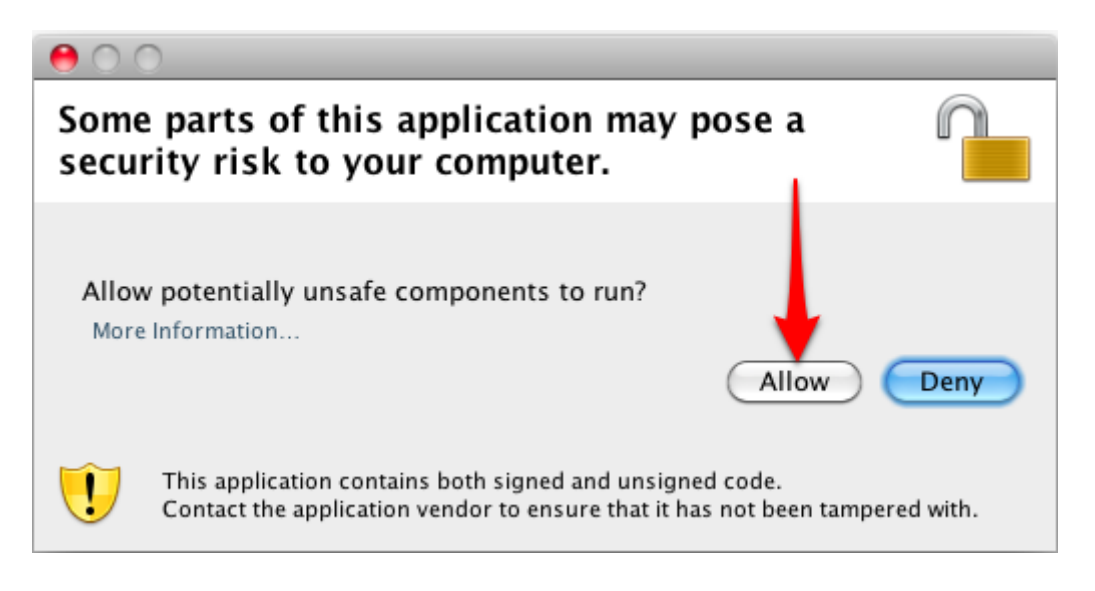

### **3. Installation hors ligne**

#### *3.1. Installation du « Java Development Kit» (JDK)*

Si vous travaillez sous Mac OSX ou si vous avez déjà installé le « Java Development Kit » sur votre ordinateur, vous pouvez sauter cette étape.

Afin de pouvoir fonctionner correctement, la version « hors ligne » de Unimozer a besoin du « Java Development Kit ». Celui-ci peut être téléchargé et installé gratuitement via l'adresse suivante :

**<http://download.java.net/jdk6/>**

Instructions :

- 1. rendez-vous à l'aide d'un navigateur sur la page indiquée ci-dessus,
- 2. acceptez la licence,

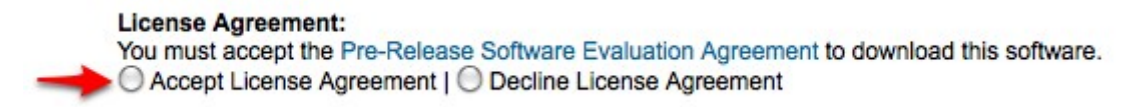

3. téléchargez le fichier d'installation du JDK (deuxième colonne) pour votre système d'exploitation,

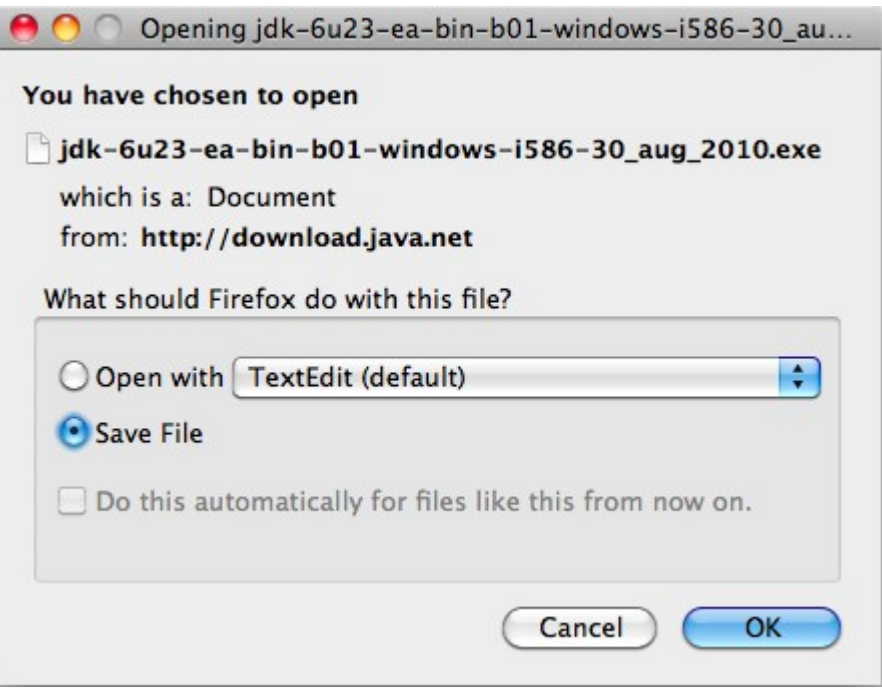

4. après que le téléchargement ait terminé, lancez le programme d'installation que vous venez de télécharger et suivez les instructions à l'écran.

#### *3.2. Installation de la version hors ligne de Unimozer*

Dans la suite, vous allez trouver les instructions relatives à l'installation de Unimozer en mode « hors ligne ».

Instructions:

1. rendez-vous à l'aide d'un navigateur à la page suivante :

#### **[http://unimozer.fisch.lu](http://unimozer.fisch.lu/)**

- 2. téléchargez la version la plus récente de Unimozer en cliquant sur le lien y relatif
	- Windows ou Linux : Unimozer 0.24 (version la plus récente lors de la rédaction de ce document)
	- Mac OSX : MAC bundle (dans la même ligne)
- 3. décompressez le fichier ZIP téléchargé,
- 4. puis lancez Unimozer :
	- Windows : double-cliquez sur le fichier « Unimozer.exe » se trouvant dans le répertoire « Unimozer » que vous venez de décomprimer
	- Max OSX : double-cliquez le programme « Unimozer » dans le répertoire « Unimozer » que vous venez de décomprimer